# **Independent Student Verification e-Form Guide**

For fall 2023, students will be able to complete the verification paperwork online via the PeopleSoft e-Form. The link to the e-verification form is located on the "FA:2023-2024 Verification" checklist on the "To Do List". Note: the form autosaves and requires submission before it can be processed.

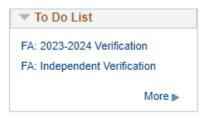

**Note:** If the e-Form is returned, you will receive an email from the Financial Aid office letting you know what you need to do. Once you receive the email and make the necessary corrections, submit again.

1. Click on the blue hyperlink to begin the process.

FA: 2023-2024 Verification

The following pop-up box will come up:

Aid Year 2024

Contact

Institution Central Washington University
Admin Function Financial Aid

FA: 2023-2024 Verification

Complete the 2023-2024 Verification Form in MyCWU.

If you need to request a copy of tax forms or a non-filing letter from the IRS, we recommend you do so online before May to ensure you make our verification document deadline of July 15.

Return

2. Click on the blue highlighted 2023-2024 Verification Form link

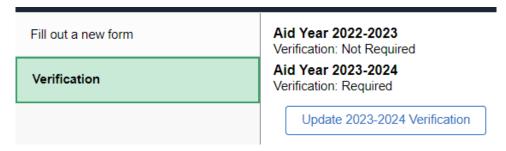

3. Click on Update 2023-2024 Verification.

# **Step 1: Household information**

Enter the student's household information

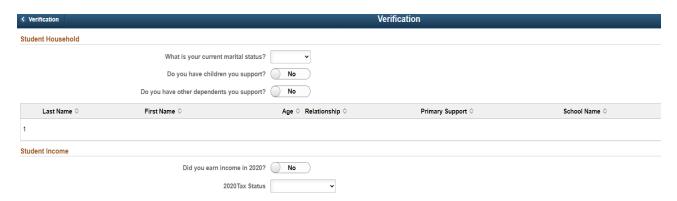

- a. Select the marital status. Options: Married/Remarried, Divorced/Separated, Never Married, Widowed or Living Together.
- b. If married, you must add spouse by clicking on the Add Spouse button.

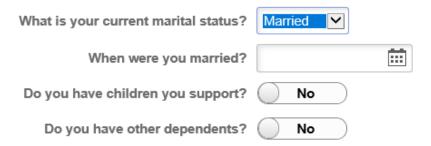

c. Enter Spouse information and click Done.

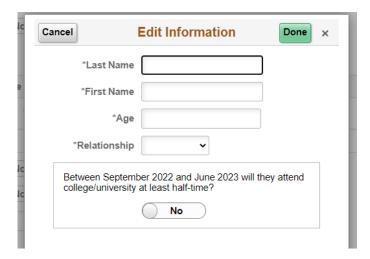

d. Answer the "Do you have children to support?" question. If you enter yes, click the "Add Child Dependent" button.

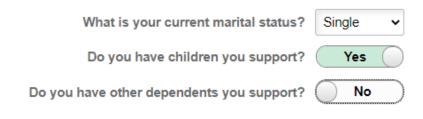

# Add Child Dependent

Enter the child dependent information on the pop-up window then click done. If you need to enter more than one, click the "Add Child Dependent" again.

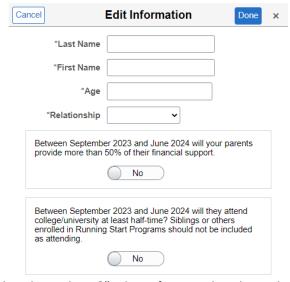

- e. Answer the "Do you have other dependents?". This refers to other dependents other than your children for whom you provide more than 50% financial support. If you enter yes, select the "Add Other Dependent" button.
- f. NOTE: for children under the age of 1 and unborn children who will be born during the aid year, choose 1 as the age in the drop-down menu.

#### Student Household

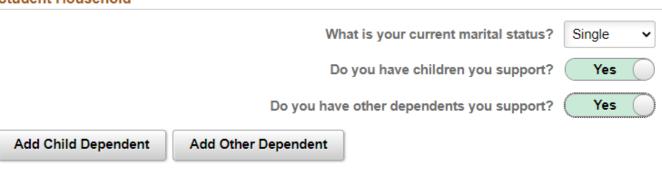

Enter the child dependent information on the pop-up window then click done. If you need to enter more than one, click the "Add Other Dependent".

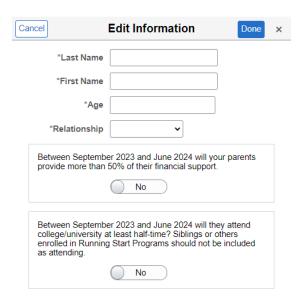

g. The other dependents will appear on the verification list, to edit or delete, click on the name. A "Delete" button will appear on the bottom on the pop-up window:

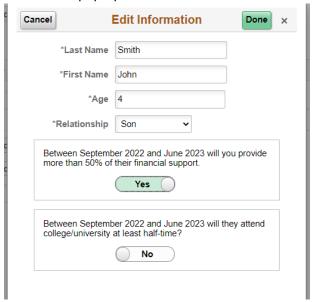

# **Step 2: Enter the Income information**

a. Answer "Did you earn income in 2021?"

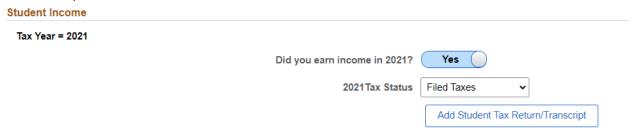

b. Answer the Tax Status question. Independent students who were not required to file, will need to upload the IRS Non-Filling Verification letter.

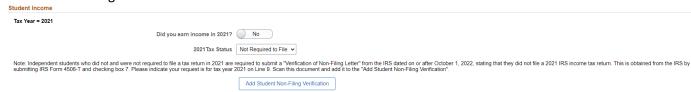

i. To upload the IRS Non-filling verification, click the "Add Student Non-Filling Verification" button.
Then click the "My Device" icon to search for the file, or you can drop a file in the box below the button.

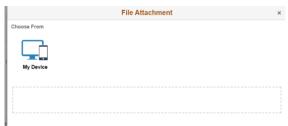

Once you added the document(s), click the "Upload" button, then the "Done" button. To view the file you uploaded, click the link "View Attachment" that appeared after the uploaded document.

| meeting.jpg View Attachment |
|-----------------------------|
| meeting.jpg View Attachment |

ii. Students who did file taxes but did not use the IRS Data Retrieval Tool can upload a copy of the IRS Tax Return Transcript or a signed copy of the IRS 1040 tax return.

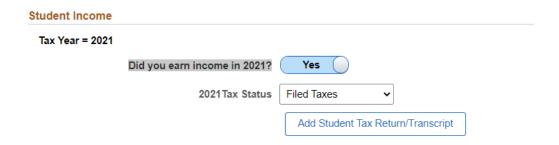

iii. Students who did earn income but were not required to file, enter the income you earned by clicking the "Add Income" button. If you did not receive a W2, enter the reason why you didn't receive one in the "Why Not?" box.

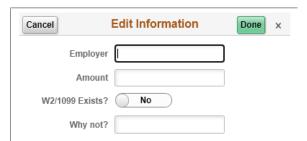

The income will appear below the "Add Income" button, to edit or delete, click on the employer's name.

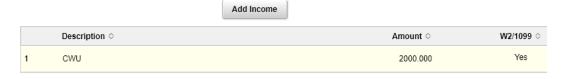

# **Step 3: Student Identity and Educational Purpose**

- a. Some students will be required to submit documents to verify their identity and complete the Statement of Educational Purpose form. You are required to complete this form, in person, at the Financial Aid office on campus or at a campus center.
- **b.** Student who are required to complete the Education Statement form also must provide a copy of their unexpired driver's License or other State issued identification at the time they complete the form.

#### Step 4: Sign and Submit the Verification Form

- a. Once you have completed entering and uploading the required documents, click the "Submit" on the bottom left of the page. Note, if you are not ready to submit, then click "Return to Search", your changes will be saved.
- b. The signature page will appear when you click the "Submit" button.
- c. Sign in the box, then click accept, then you will be able to submit.

Note: After the signature has been added, then the "Submit" button will enabled. Click the submit button, once you submit, the form is locked to allow Financial Aid to review it.

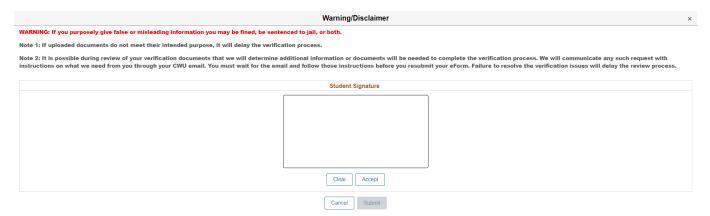